Project install.

Step 1.

After you are in https://azureforeducation.microsoft.com/devtools ck on the software button on the left side.

Step 2.

Type in the software you want to install the search bar for now we will go with project.

Step 3.

Click on the version of project that you need I will go with the latest version.

Step 4.

Click on view key then save the key somewhere.

After that click generaterl you will then get a dowload link Copy that link and paste it in the sh

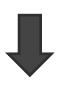

Step 6.

Go to you download folder and double click on the file that was downloaded.

 $\overline{\phantom{a}}$ 

Step 7.

Double click on office.

Step8.

Double click on setupa.

 $\blacklozenge$ 

Step9.

Wait and make sure you closed all office products.

 $\leftarrow$ 

Step 10.

Click close.

Step 11.